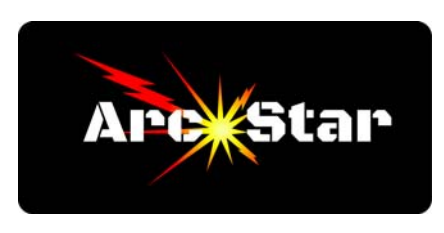

## **Basic Trace**

Open Cut2D PRO Click 'Create a new file' in left margin Under Job Setup menu, set Job Size to 6 x 6 x 1 inch thick Click 'OK' Import 'DragonBasic.jpg' bitmap image (Click File... / Import... / Import Bitmap... ) Click on and open 'Trace Bitmap' tool Slide 'Number of Colors' to 3 Check the 1st and 2nd boxes (black and red) Click 'Preview', 'Apply', then 'Close'

*Congratulations - you're done!* 

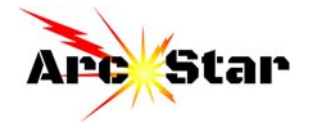